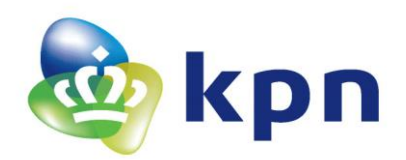

**Auteur** KPN Identity Operations

**Versie** 6.8

**Handleiding** 

# **KPN PKIoverheid**

**Aanvraag van een Persoonsgebonden Certificaat**

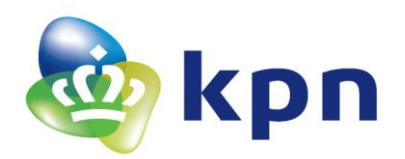

**Auteur** KPN Identity Operations

**Versie** 6.8

## **Inhoudsopgave**

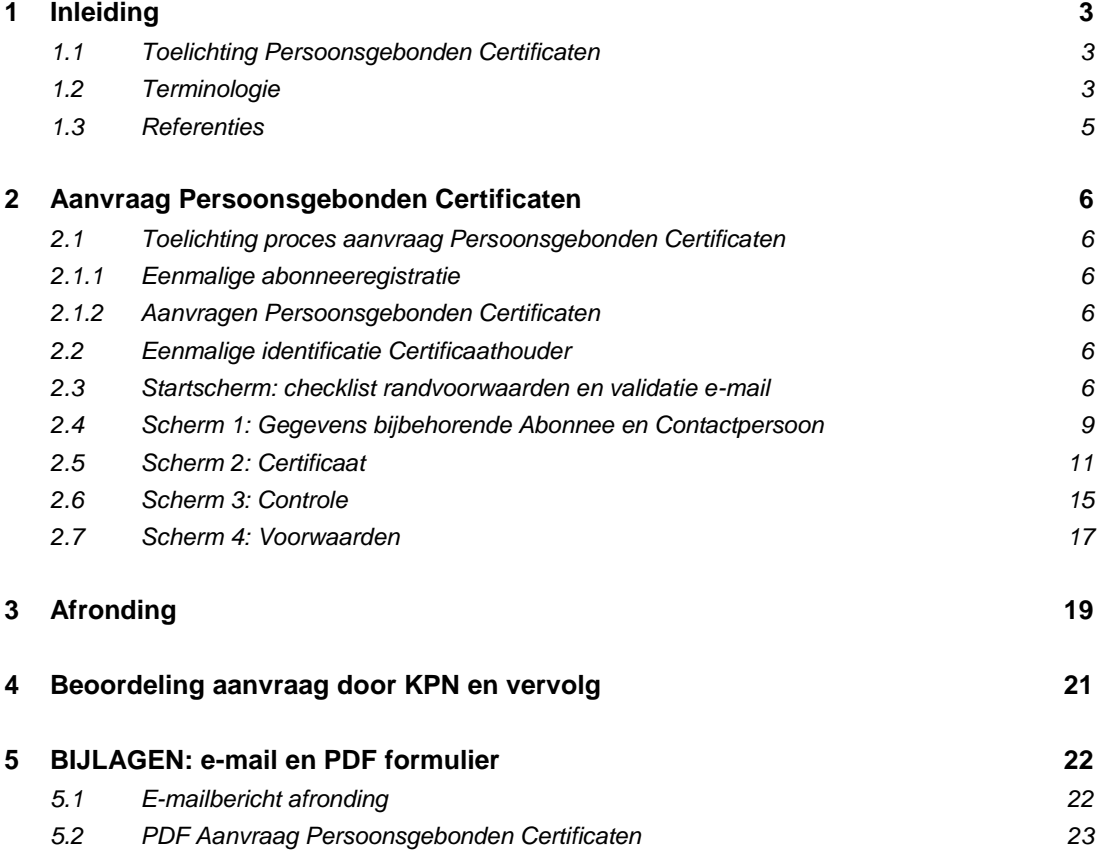

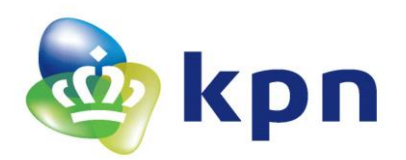

**Auteur** KPN Identity Operations

**Versie** 6.8

## <span id="page-2-0"></span>**1 Inleiding**

Dit document bevat een toelichting en invulinstructie voor de aanvraag van PKIoverheid Persoonsgebonden Certificaten via het webformulier dat beschikbaar is op: <https://kpnpkio.managedpki.com/persoons/>

➢ Met een pijltje is aangegeven welke concrete acties er nodig zijn om het formulier en de aanvraag af te ronden.

Met dit webformulier vraagt u PKIoverheid Persoonsgebonden Certificaten aan namens een reeds geregistreerde Abonnee van de PKIoverheid Certificatiedienstverlening van KPN. De Persoonsgebonden Certificaten zullen na goedkeuring van de aanvraag worden uitgegeven aan een reeds geregistreerde of nieuw geïdentificeerde Certificaathouder.

Voordat u Certificaten in het domein Organisatie van de PKI voor de overheid kunt aanvragen, ontvangen en gebruiken, dient u zich eenmalig te registreren als Abonnee van KPN PKIoverheid Certificatiedienstverlening. Dit kan via:<https://kpnpkio.managedpki.com/registratie/>

## <span id="page-2-1"></span>**1.1 Toelichting Persoonsgebonden Certificaten**

Deze aanvraag betreft een aanvraag voor Persoonsgebonden Certificaten. In het geval van Persoonsgebonden Certificaten is feitelijk sprake van drie verschillende soorten certificaten waardoor ze bruikbaar zijn voor een veelvoud aan toepassingen:

- een certificaat voor vertrouwelijkheid;
- een certificaat voor authenticiteit;
- een certificaat voor het zetten van een elektronische handtekening.

Mogelijke toepassingen zijn:

- Beveiliging van een persoonlijk e-mail
- Sterke gebruikersauthenticatie
- Administratieve processen snel en papierloos afhandelen
- Rechtsgeldig ondertekenen van documenten

Persoonsgebonden Certificaten identificeren zowel de organisatie van de Abonnee als de individuele pashouder.

### <span id="page-2-2"></span>**1.2 Terminologie**

Hieronder zijn enkele definities opgenomen die van belang zijn voor een goed begrip van dit document.

**Abonnee**: de natuurlijke persoon of rechtspersoon die een overeenkomst aangaat met KPN om uitgifte van PKIoverheid Certificaten aan door de Abonnee aangewezen Certificaathouders te bewerkstelligen.

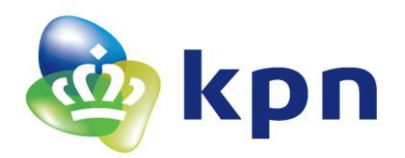

**Auteur** KPN Identity Operations

**Versie** 6.8

**Certificaat**: Een elektronisch bestand met de publieke sleutel van een eindgebruiker, samen met aanvullende identificerende gegevens zoals een naam van een persoon of service. Een certificaat is digitaal ondertekend door de Certification Authority waardoor het certificaat onvervalsbaar is.

**Certificaathouder**: Een entiteit die geïdentificeerd wordt in een certificaat als de houder van de private sleutel behorend bij de publieke sleutel die in het certificaat gegeven wordt. De certificaathouder zal in het geval van Persoonsgebonden Certificaten een natuurlijke persoon zijn, in het geval van services certificaten zal de certificaathouder een functie of een machine/server zijn.

**Contactpersoon**: persoon die namens de Abonnee is geautoriseerd om namens de Abonnee certificaten aan te vragen en in te trekken, alsmede om andere Contactpersonen en Certificaatbeheerders te autoriseren. De Bevoegd Vertegenwoordiger heeft na registratie automatisch de autorisaties van een Contactpersoon.

**Organisatienaam:** De naam van de rechtspersoonlijke entiteit waarvoor een abonnee de contracterende partij is. De organisatienaam wordt aangetoond middels een uittreksel van het Handelsregister of een ander officieel stuk waaruit de naam blijkt. In het geval van een uittreksel uit het Handelsregister kan bij een vestiging de handelsnaam van de betreffende vestiging worden gebruikt.

**Persoonsgebonden certificaten:** De certificaathouder is in het geval van persoonsgebonden certificaten een natuurlijke persoon. De certificaathouder is ofwel onderdeel van een organisatorische entiteit waarvoor een abonnee de contracterende partij is (organisatiegebonden certificaathouder), ofwel de beoefenaar van een erkend beroep en in die hoedanigheid zelf een abonnee en daarmee de contracterende partij (beroepsgebonden certificaathouder) ofwel een burger en in die hoedanigheid zelf een abonnee en daarmee de contracterende partij.

**PKI voor de overheid (PKIoverheid of PKIO):** De gehele PKI infrastructuur die door de Policy Authority (PA) PKIoverheid wordt beheerd. De PA van de PKI voor de overheid ondersteunt de Minister van Binnenlandse Zaken en Koninkrijksrelaties bij het beheer over de PKI voor de overheid. De PKI voor de overheid is een afsprakenstelsel. Dit maakt generiek en grootschalig gebruik mogelijk van de elektronische handtekening, en faciliteert voorts identificatie op afstand en vertrouwelijke communicatie. De PKI voor de overheid voorziet in een betrouwbaar normenkader voor PKI-diensten met een vastgesteld beveiligingsniveau voor de communicatiebehoefte van de overheid en andere gebruikers.

**Public key cryptografie:** Het systeem waarbij een mechanisme van publieke sleutels en private sleutels wordt gebruikt. Dit houdt in dat er twee sleutels worden gebruikt. Eén sleutel wordt geheim gehouden (de private sleutel) en de andere sleutel mag publiekelijk worden verspreid (de publieke sleutel). Alles wat met de publieke sleutel vercijferd wordt is alleen met de private sleutel te ontcijferen en andersom. Het is een vorm van asymmetrische encryptie.

**Public Key Infrastructure – PKI**: Een samenstel van architectuur, techniek, organisatie, procedures en regels, gebaseerd op public key cryptografie. Het doel is het hiermee mogelijk maken van betrouwbare elektronische communicatie en betrouwbare elektronische dienstverlening.

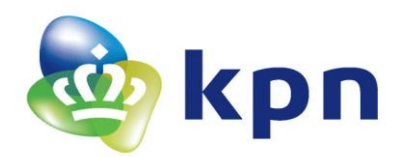

**Auteur** KPN Identity Operations

**Versie** 6.8

**Publieke sleutel:** De sleutel van een asymmetrisch sleutelpaar die publiekelijk kan worden bekendgemaakt. De publieke sleutel wordt gebruikt voor de controle van de identiteit van de eigenaar van het asymmetrisch sleutelpaar, voor de controle van de elektronische handtekening van de eigenaar van het asymmetrisch sleutelpaar en voor het vercijferen van informatie voor een derde. Ook wordt de term "openbare sleutel" (Onder andere in de Europese Richtlijn) gebruikt. In de wet EH wordt echter "publieke sleutel" gebruikt.

**USB-token:** Een USB-token is een token vergelijkbaar met een smartcard, maar heeft een andere vorm. Het is een medium om certificaten op te slaan. Het verschil is dat voor een USB-token geen extra smartcardreader hoeft te worden geïnstalleerd. Daarentegen is het niet mogelijk om eindgebruikerkenmerken op de USB-token op de nemen, zoals een foto of persoonsgegevens.

**Vertrouwende Partij**: de natuurlijke persoon of rechtspersoon die ontvanger is van een Certificaat en die handelt in vertrouwen op dat Certificaat. Door te vertrouwen op een Certificaat gaat de Vertrouwende Partij impliciet akkoord met de KPN Bijzondere Voorwaarden PKI Overheid Certificaten. Voor dit "akkoord gaan" hoeft geen aparte handeling door de Vertrouwende Partij te worden verricht.

### <span id="page-4-0"></span>**1.3 Referenties**

Voor meer informatie over de PKI voor de overheid en de Certificatiedienstverlening van KPN verwijzen wij u naar:

- 1. De documenten van de PKI voor de overheid, deze zijn beschikbaar op de site van PKIoverheid: <https://www.logius.nl/diensten/pkioverheid/>
- 2. De documenten van de Certificatiedienstverlening van KPN, de belangrijkste daarvan zijn de Certificate Practice Statement en de KPN Bijzondere Voorwaarden PKI Overheid Certificaten. Deze zijn beschikbaar via<https://certificaat.kpn.com/downloads/>

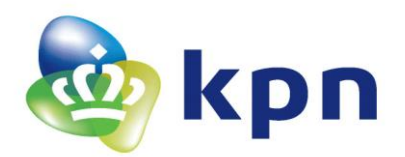

**Auteur** KPN Identity Operations

**Versie** 6.8

### <span id="page-5-1"></span><span id="page-5-0"></span>**2 Aanvraag Persoonsgebonden Certificaten**

### **2.1 Toelichting proces aanvraag Persoonsgebonden Certificaten**

Het proces voor de aanvraag van een groepscertificaat bestaat uit de volgende stappen:

### <span id="page-5-2"></span>*2.1.1 Eenmalige abonneeregistratie*

Abonneeregistratie kan middels deze link gestart worden: <https://kpnpkio.managedpki.com/registratie/>

### <span id="page-5-3"></span>*2.1.2 Aanvragen Persoonsgebonden Certificaten*

Dit is uitgebreid in dit document beschreven en bestaat uit de volgende stappen:

- Ga naar het aanvraagformulier PKIoverheid Persoonsgebonden Certificaten <https://kpnpkio.managedpki.com/persoons/>
- Vul alle vereiste gegevens in. Dit resulteert in een PDF formulier met alle aanvraaggegevens.
- Onderteken het formulier en dien het in bij KPN. Hiervoor zijn de volgende opties beschikbaar:
	- o Aanvraag elektronisch ondertekenen en indienen
	- o Aanvraag op papier per post indienen

Verdere toelichting wordt gegeven in hoofdstuk [3.](#page-18-0)

### <span id="page-5-4"></span>**2.2 Eenmalige identificatie Certificaathouder**

Als gevolg van de voorschriften van PKIoverheid, dient de Certificaathouder persoonlijk geïdentificeerd te worden. KPN laat deze identificatie uitvoeren door een gecontracteerde partij. Deze partij zal per e-mail contact opnemen met de Certificaathouder om de identificatie plaats te laten vinden op een door de Certificaathouder te kiezen locatie en tijdstip.

### <span id="page-5-5"></span>**2.3 Startscherm: checklist randvoorwaarden en validatie e-mail**

De aanvraag van Persoonsgebonden Certificaten start op<https://kpnpkio.managedpki.com/persoons/> met het volgende scherm:

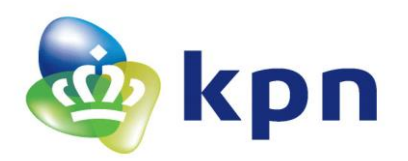

**Auteur** KPN Identity Operations

**Versie** 6.8

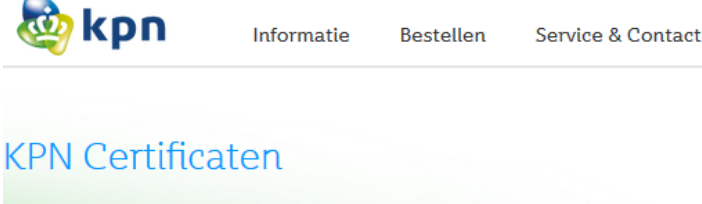

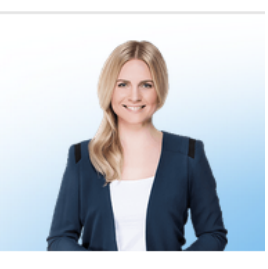

MijnCertificaten

Aanvraag Persoonsgebonden Certificaten

## Aanvraag PKIoverheid Persoonsgebonden Certificaat

#### Welkom bij de aanvraag PKIoverheid Persoonsgebonden Certificaten van KPN.

Met dit webformulier vraagt u PKIoverheid Persoonsgebonden Certificaten aan namens een reeds geregistreerde Abonnee van de PKIoverheid Certificatiedienstverlening van KPN voor een persoon die werkzaam is voor die Abonnee.

Een uitgebreide toelichting en invulinstructie vindt u hier: KPN PKIoverheid Toelichting aanvraag Persoonsgebonden Certificaten.

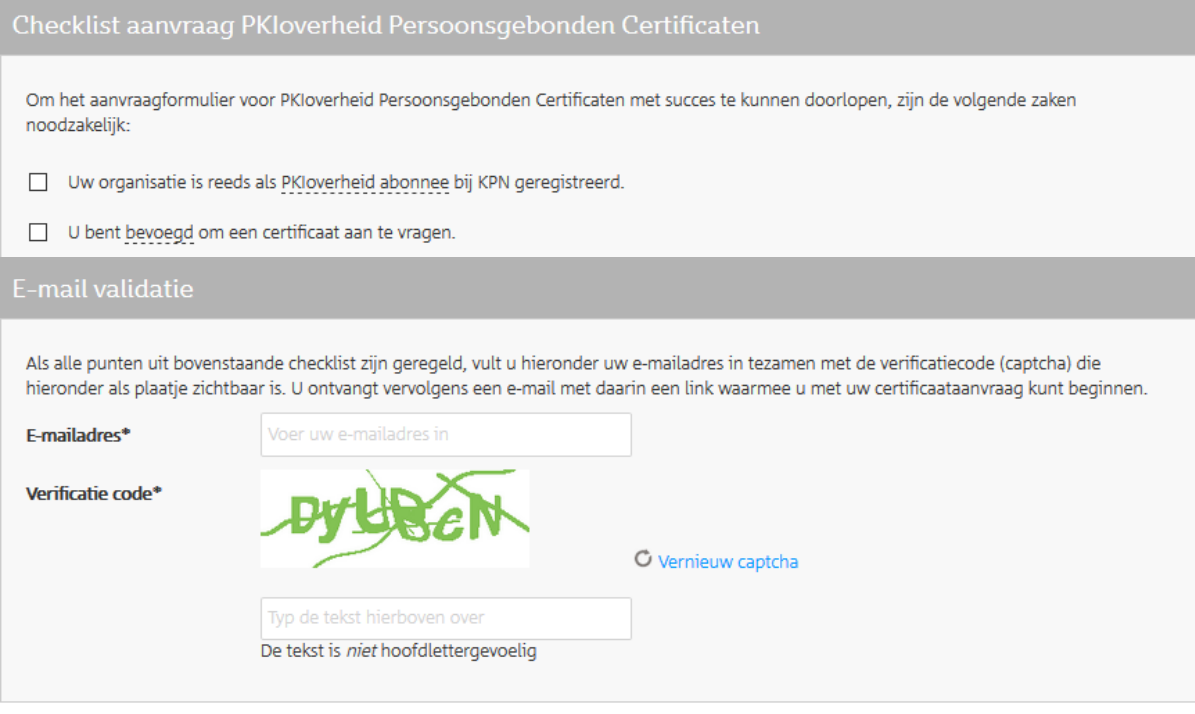

#### Volgende stap >>

#### **Toelichting**

De eerste stap bestaat uit twee delen:

- 1. Een checklist om vooraf te controleren of aan alle randvoorwaarden is voldaan. Het doel van de checklist is om te voorkomen dat u halverwege het formulier 'vastloopt' omdat bepaalde informatie ontbreekt of dat uw aanvraag vertraging oploopt:
	- a. Uw organisatie is reeds als PKIoverheid abonnee bij KPN geregistreerd. De bevoegd vertegenwoordiger heeft bij de bevestiging van de registratie een *PKIoverheid*

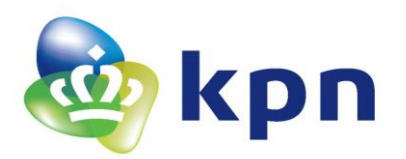

**Auteur** KPN Identity Operations

**Versie** 6.8

*abonneenummer* ontvangen. Dit nummer is nodig tijdens het invullen van het aanvraagformulier voor Persoonsgebonden Certificaten.

- b. U bent *bevoegd* om een certificaat aan te vragen. Bevoegd zijn de Bevoegd Vertegenwoordiger of een door de Bevoegd Vertegenwoordiger gevolmachtigde Contactpersoon die bij KPN is geregistreerd als onderdeel van de PKIoverheid Abonneeregistratie.
- 2. Het valideren van uw e-mailadres. Het doel hiervan is om zeker te zijn dat de eigenaar van het e-mailadres zelf de aanvraag doet –danwel minimaal op de hoogte is- en dat het e-mailadres ook correct is ingevoerd. Naar dit e-mailadres zal KPN uiteindelijk het aanvraagformulier in PDF formaat sturen. Het advies is om hiervoor het zakelijke e-mailadres van de Contactpersoon te gebruiken. Verder zal KPN dit e-mailadres gebruiken om u te informeren over de voortgang van uw aanvraag.

#### **Invulinstructie**

- ➢ Verifieer of u alle informatie beschikbaar heeft en vink alle checkboxes aan;
- ➢ Voer uw e-mailadres in;
- ➢ Type de Verificatiecode over van het plaatje (een zogenaamde CAPTCHA). Indien de CAPTCHA slecht leesbaar is, kunt u deze vernieuwen door op de link te klikken;
- ➢ Klik op 'VOLGENDE STAP'.

Vervolgens verschijnt het onderstaande bevestigingsscherm:

#### E-mail verzonden

Er is een e-mail verstuurd aan

Open de link in deze e-mail om het aanvraagproces voor PKIoverheid Persoonsgebonden Certificaten te vervolgen.

Deze link blijft geldig gedurende 24 uur (tot 2017-06-13 21:06:13). Daarna dient u opnieuw het proces te starten.

U ontvangt de volgende e-mail waarmee KPN uw e-mailadres verifieert.

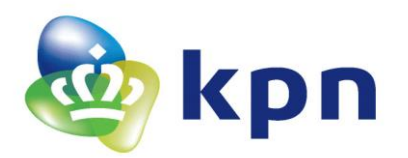

**Auteur** KPN Identity Operations

**Versie** 6.8

Tue 24 Sep 2019 12:37

KPN B.V. Afdeling PKIoverheid-Validatie Begin uw aanvraag PKloverheid Persoonsgebonden Certificaten bij KPN

(i) If there are problems with how this message is displayed, click here to view it in a web browser.

## Begin uw aanvraag van PKIoverheid Persoonsgebonden Certificaten bij KPN

Klik op de volgende knop/link om uw e-mailadres te bevestigen en de aanvraag van PKIoverheid Persoonsgebonden Certificaten te beginnen. Deze link blijft geldig gedurende 24 uur.

#### Klik hier om uw e-mailadres te bevestigen en uw aanvraag te starten

Indien de knop/link niet direct werkt vanuit uw e-mail programma dan kunt u de link handmatig kopiëren en plakken in de adresbalk van uw webbrowser. Selecteer de link door met de rechtermuisknop te klikken op bovenstaande knop.

Met behulp van dit webformulier vraagt u PKIoverheid Persoonsgebonden Certificaten aan. Het certificaat zal -na goedkeuring van de aanvraag en identiteitsvaststelling van de Certificaathouder- worden uitgegeven aan de Certificaathouder.

Een uitgebreide toelichting en invulinstructie vindt u hier: KPN PKIoverheid Toelichting aanvraag Persoonsgebonden Certificaten.

Dit is een automatisch verzonden e-mail. Gelieve deze e-mail niet beantwoorden. Neemt u bij vragen contact op met de Servicedesk van KPN.

KPN R V

➢ Klik op de bovenste link in de e-mail om het aanvraagformulier voor Persoonsgebonden Certificaten te starten.

LET OP:

- 1. Indien de link niet direct werkt vanuit uw e-mailprogramma dan kunt u deze handmatig kopiëren en plakken in de adresbalk van uw webbrowser
- 2. De link is 24 uur geldig. Als de link is verlopen dient u opnieuw uw e-mailadres in te voeren ter validatie.

#### <span id="page-8-0"></span>**2.4 Scherm 1: Gegevens bijbehorende Abonnee en Contactpersoon**

Na het klikken op de link in de e-mail opent het eerste invoerscherm:

## Aanvraag PKIoverheid Persoonsgebonden Certificaat

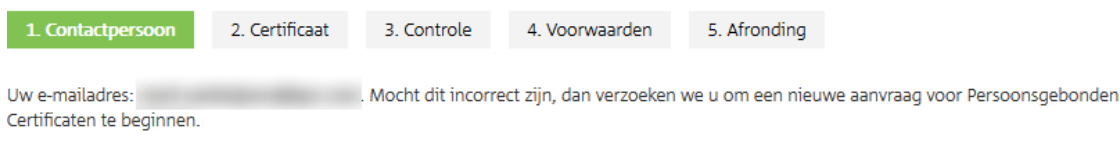

In dit scherm dient u de gegevens in te vullen die nodig zijn om de aanvraag voor Persoonsgebonden Certificaten te koppelen aan een reeds geregistreerde Abonnee. Indien uw organisatie nog geen abonnee is bij KPN voor PKloverheid Certificatiedienstverlening kunt u dat hier aanvragen. Na bevestiging van uw abonneeregistratie kunt u de certificaataanvraag uitvoeren.

U dient daarnaast de naam van een Contactpersoon op te geven, die bevoegd is dit formulier te ondertekenen en het formulier ook daadwerkelijk gaat ondertekenen. De Contactpersoon dient als Contactpersoon bij KPN geregistreerd te zijn bij de Abonneeregistratie of is de Bevoegd Vertegenwoordiger die de Abonneeregistratie heeft ondertekend.

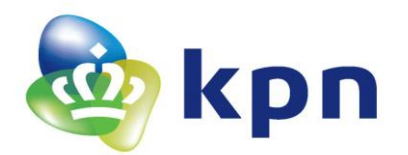

**Auteur** KPN Identity Operations

**Versie** 6.8

#### Verplichte velden worden aangegeven met (\*).

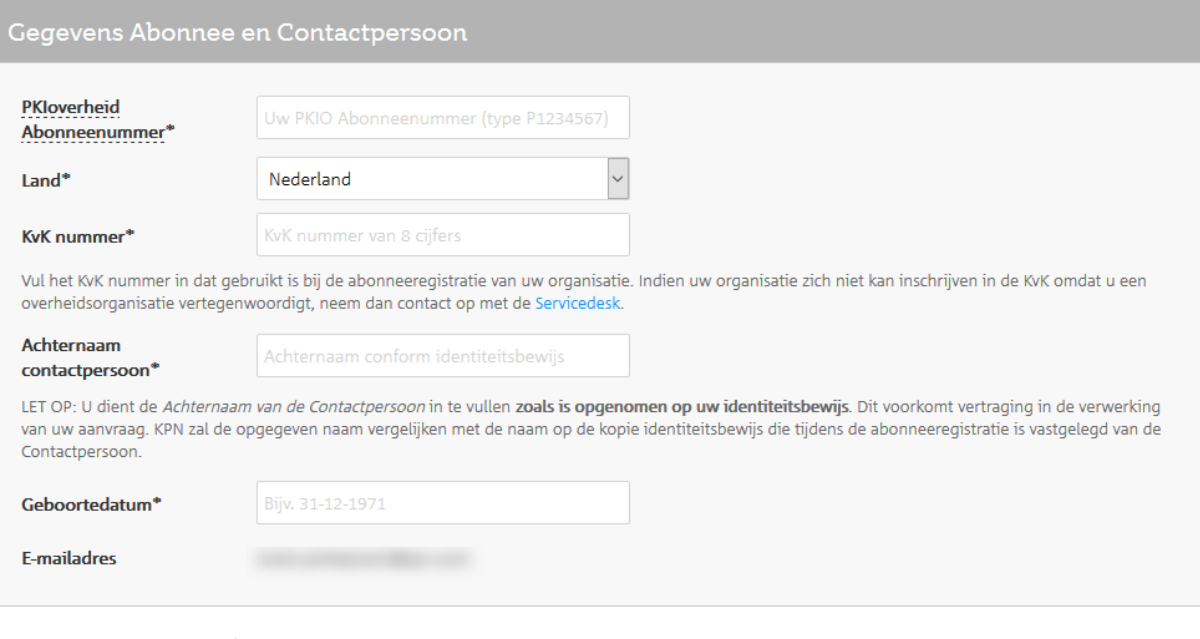

#### Volgende stap >>

#### **Invulinstructie en toelichting Scherm 1: Gegevens Abonne en Contactpersoon**

Dit scherm heeft als doel om de gegevens van de Abonnee (organisatie) vast te leggen waarvoor een persoonsgebonden certificaat wordt aangevraagd en van de Contactpersoon die de aanvraag doet.

- ➢ Voer in uw PKIoverheid Abonneenummer dat u heeft ontvangen bij de bevestiging van uw abonneeregistratie. Het nummer begint met een 'P' gevolgd door 7 cijfers.
- ➢ Voer uw KvK-nummer in indien dat is gebruikt in de Abonneeregistratie. Neem contact op met de Servicedesk indien uw organisatie zich niet heeft ingeschreven in de KvK omdat u een overheidsorganisatie vertegenwoordigt.
- ➢ Bij gebruik van het KvK-nummer haalt KPN automatisch de Organisatienaam en overige publieke KvK gegevens op. Als dat succesvol verloopt ziet u de handelsnaam zoals hieronder is geïllustreerd met het KvK nummer van KPN.

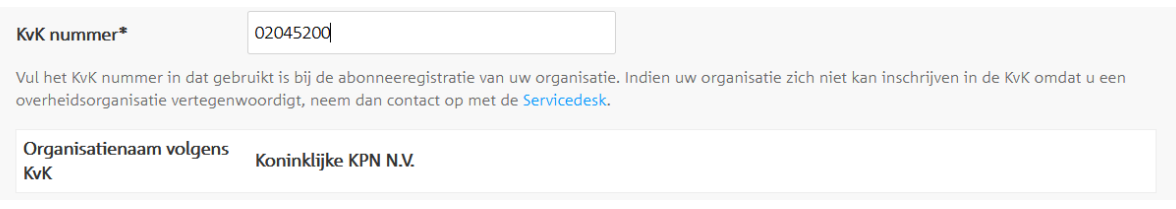

en verschijnt de volgende toelichting:

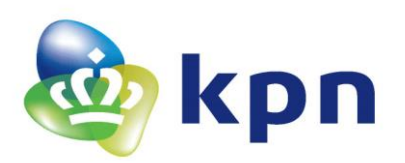

**Auteur** KPN Identity Operations

**Versie** 6.8

V Uw handelsnaam en adresgegevens zijn online opgevraagd bij de KvK op basis van het ingegeven KvK nummer. Indien deze gegevens niet actueel of onjuist zijn dan dient u eerst uw KvK registratie te actualiseren. Indien u andere gegevens wenst te gebruiken dan opgehaald uit de KvK -bijvoorbeeld vanwege meerdere geregistreerde handelsnamen of vestigingsadressen- dan

➢ Vul de Achternaam en de Geboortedatum in van de Contactpersoon die de aanvraag Persoonsgebonden Certificaten doet zoals is opgenomen op het ID bewijs.

Het e-mailadres is het gevalideerde e-mailadres dat in het Startscherm is opgegeven. Mocht dit incorrect zijn, dan verzoeken we u om een nieuwe aanvraag Persoonsgebonden Certificaten te beginnen.

➢ Klik op 'VOLGENDE STAP'

kunt u de gegevens wijzigen.

### <span id="page-10-0"></span>**2.5 Scherm 2: Certificaat**

In dit scherm dient u gegevens in te vullen die daadwerkelijk in het certificaat komen te staan.

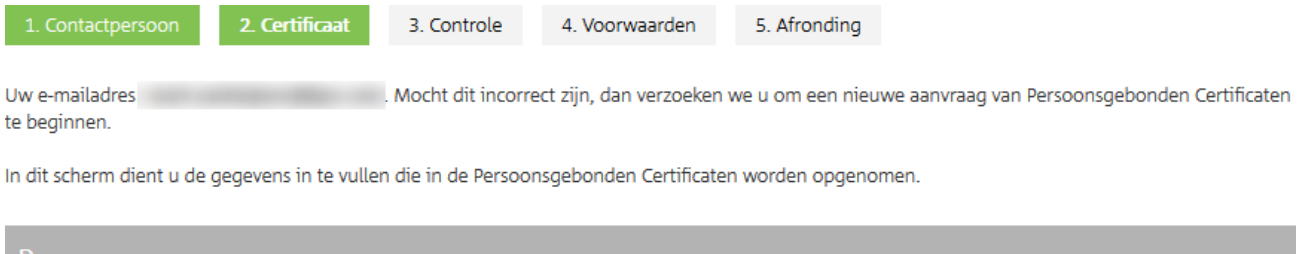

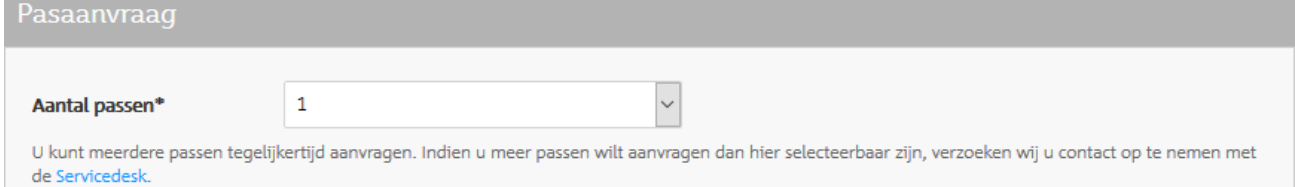

### **Invulinstructie en toelichting Scherm 2**

#### Pasaanvraag

➢ Indien u meer dan één pas tegelijk wilt aanvragen kunt u hier het aantal passen selecteren.

Per pas dienen de volgende gegevens ingevuld te worden:

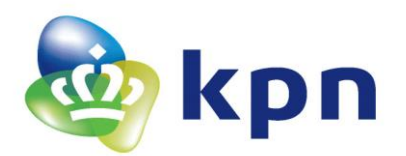

**Auteur** KPN Identity Operations

**Versie** 6.8

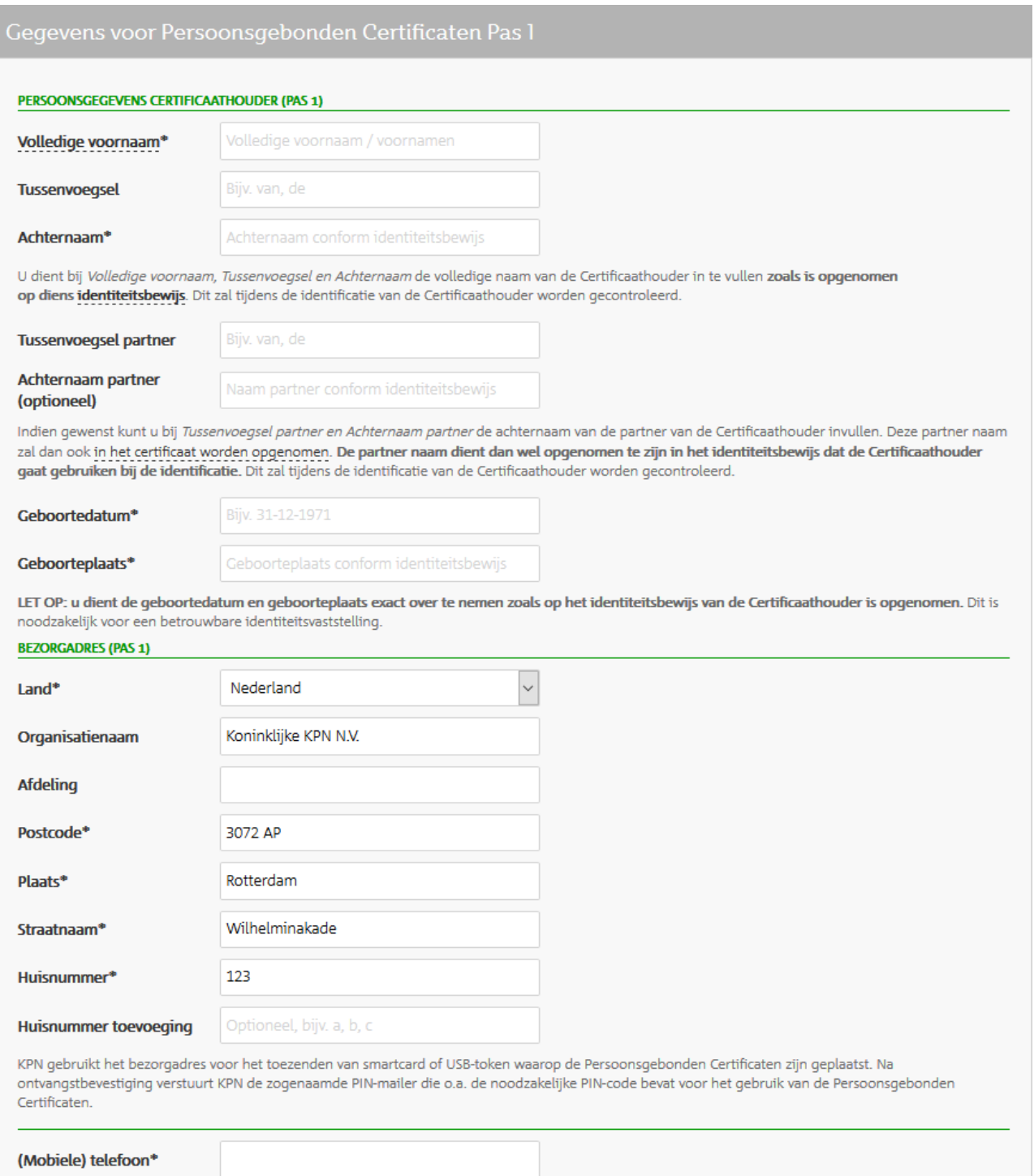

Vul bij voorkeur het mobiele telefoonnummer van de Certificaathouder in. Dan kan KPN de Certificaathouder per SMS in detail op de hoogte houden over de planning van de persoonlijke identificatie.

### Persoonsgegevens certificaathouder

➢ Vul de persoonsgegevens van de Certificaathouder in.

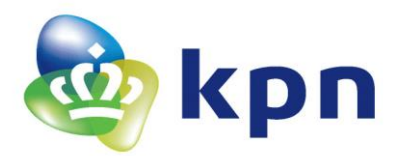

**Auteur** KPN Identity Operations

**Versie** 6.8

➢ Indien gewenst kunt u bij Tussenvoegsel partner en Achternaam partner de achternaam van uw partner invullen. Deze dient dan wel opgenomen te zijn in uw identiteitsbewijs. Deze naam van de partner zal dan ook in het certificaat worden opgenomen.

Toelichting: De richtlijnen van PKIoverheid schrijven de volgende invulling van de naam in het certificaat voor waarbij de volgorde vaststaat. De dikgedrukte delen zijn verplicht en altijd gevuld. Voor het cursieve deel (meerdere voornamen) geldt dat het verplicht is, maar u heeft de keuze tussen volluit of alleen initialen. Voor de partnernaam geldt dat dit volledig optioneel is.

**[Volledige eerste voornaam]***[initialen verdere voornamen OF volledige verdere voornamen]*[tussenvoegsels + achternaam partner] - **[tussenvoegsels + geboorteachternaam**]..

BELANGRIJK: Voor alle gegevens geldt dat deze conform uw identiteitsbewijs moeten zijn.

Bezorgadres Certificaathouder

 $\geq$  In deze rubriek dient u de adresgegevens van de Certificaathouder op te geven. KPN zal hier standaard het adres overnemen uit de KvK registratie van de Abonnee. U kunt dit desgewenst aanpassen.

KPN gebruikt dit adres voor verdere correspondentie en:

- o Het versturen van uw smartcard of USB-token met daarop de persoonsgebonden Certificaten;
- o Het toesturen van de brief met PINcode.
- ➢ Vul bij voorkeur het mobiele telefoonnummer van de Certificaathouder in. Dan kan KPN de Certificaathouder per SMS op de hoogte houden van de planning van de persoonlijke identificatie.

#### Gegevens t.b.v. Persoonsgebonden Certificaten

In deze rubriek dient u gegevens in te vullen die daadwerkelijk in het certificaat komen te staan.

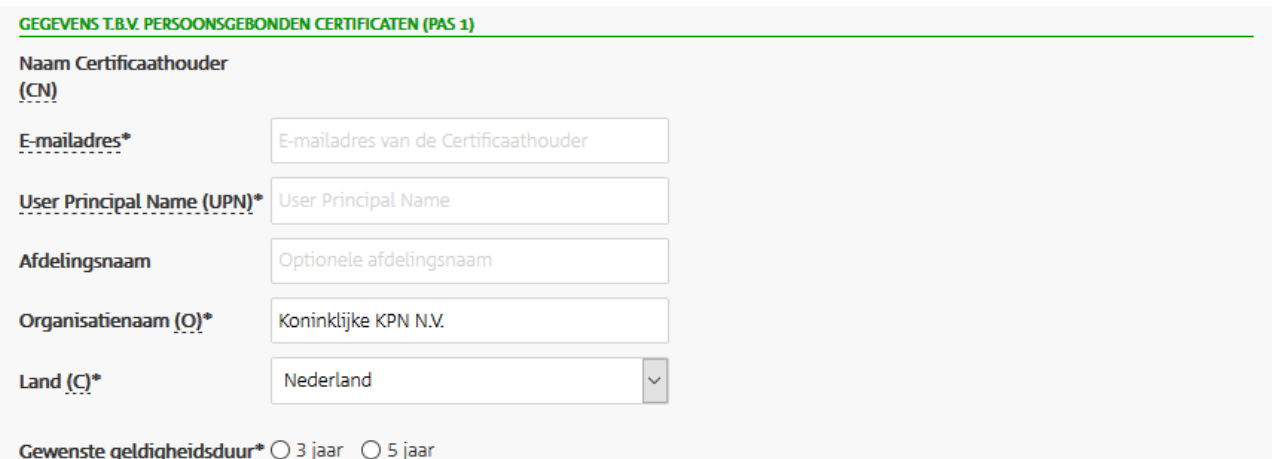

➢ De Naam Certificaathouder (CN) is al automatisch samengesteld op basis van de ingevoerde gegevens in de eerste rubriek: Certificaathouder. Het kan zijn dat sommige voornamen zijn ingekort tot initialen vanwege de maximaal toegestane veldlengte. Indien u nog wijzigingen wilt aanbrengen –bijvoorbeeld omdat de maximale lengte van 64 karakters wordt

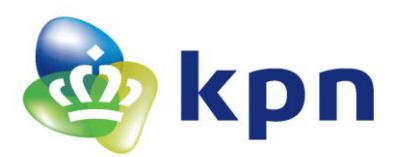

**Auteur** KPN Identity Operations

**Versie** 6.8

overschreden- dan dient u dit aan te passen in de invoervelden waaruit de Naam Certificaathouder is samengesteld.

➢ Vul het e-mailadres in. U kunt slechts één e-mailadres opgeven per pas. Dit zal worden opgenomen in het Persoonsgebonden Certificaten waardoor de communicatie van en naar dit e-mailadres beveiligd kan worden met deze Persoonsgebonden Certificaten. Dit emailadres dient het e-mailadres van de Certificaathouder te zijn, dat door de Abonnee is toegewezen aan de Certificaathouder.

*Let op: De in het e-mailadres gebruikte domeinnaam moet behoren tot het domein van de Abonnee. Dit betekent dat de Abonnee als eigenaar van de domeinnaam geregistreerd moet staan bij erkende registers als Stichting Internet Domeinregistratie Nederland (SIDN) of Internet Assigned Numbers Authority (IANA).* 

- ➢ U kunt indien gewenst een specifieke UPN (Universal Principal Name) invullen. Deze waarde is noodzakelijk indien u het authenticiteitscertificaat binnen uw organisatie wilt gebruiken voor de Microsoft Windows smartcard logon functionaliteit. De UPN verschilt per gebruiker. Uw systeembeheerder kan u meer kunnen vertellen over het gebruik van een UPN en de voor het aan te vragen certificaat te gebruiken UPN. In het formulier vult KPN de UPN standaard met het ingevulde e-mailadres van de Certificaathouder.
- ➢ Controleer de organisatienaam. Het webformulier stelt deze voor zoals in het handelsregister van de KvK is opgehaald. Indien van toepassing dient u zelf:
	- o de naam in te korten tot maximaal 64 karakters
	- o eventuele speciale karakters te verwijderen.
- ➢ Het land is altijd al correct ingevuld op basis van de ingevulde abonnee.
- ➢ U kunt indien gewenst een Afdeling opgeven waar de Certificaathouder werkzaam is.
- ➢ Kies de gewenste geldigheidsduur van de Persoonsgebonden Certificaten. **LET OP**: de tarieven zijn afhankelijk van de geldigheidsduur. Zie voor een actueel overzicht: <https://certificaat.kpn.com/pkioverheidcertificaten/tarieven/>

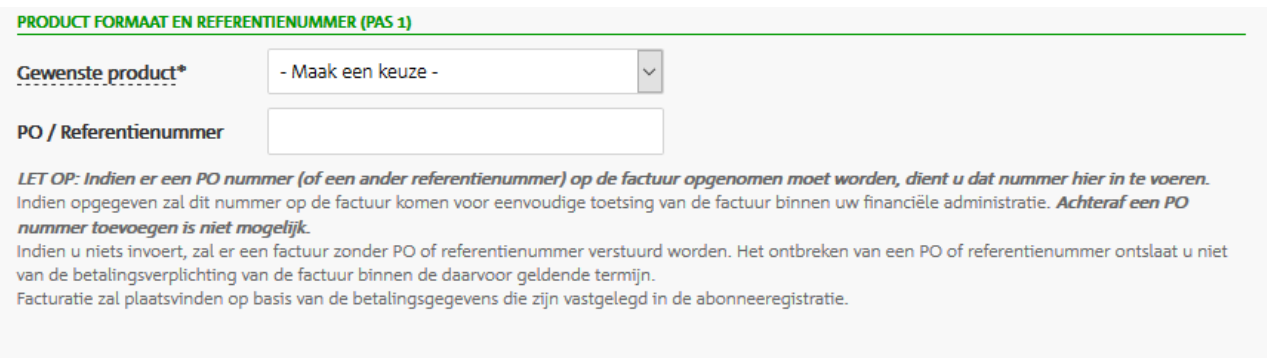

Volgende stap >>

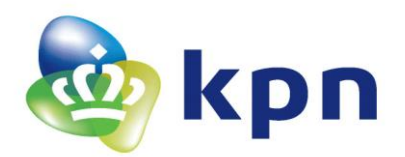

**Auteur** KPN Identity Operations

**Versie** 6.8

#### Product formaat en referentienummer t.b.v. facturatie

Tot slot zijn er nog enkele gegevens nodig m.b.t. product formaat en facturatie:

- ➢ Maak een keuze voor het product formaat (smartcard, USB-token) en of u een starterspakket nodig heeft inclusief smartcard reader.
- ➢ Vul optioneel een PO / Referentienummer in voor de factuur. De referentie die u hier opgeeft komt als terug op de factuur die u van KPN ontvangt. U kunt dit gebruiken om de factuur te relateren aan uw eigen administratie.
- ➢ Klik op 'VOLGENDE STAP'

#### <span id="page-14-0"></span>**2.6 Scherm 3: Controle**

In dit scherm krijgt u een overzicht van alle ingevoerde gegevens ter controle en kunt u indien nodig nog gegevens wijzigen.

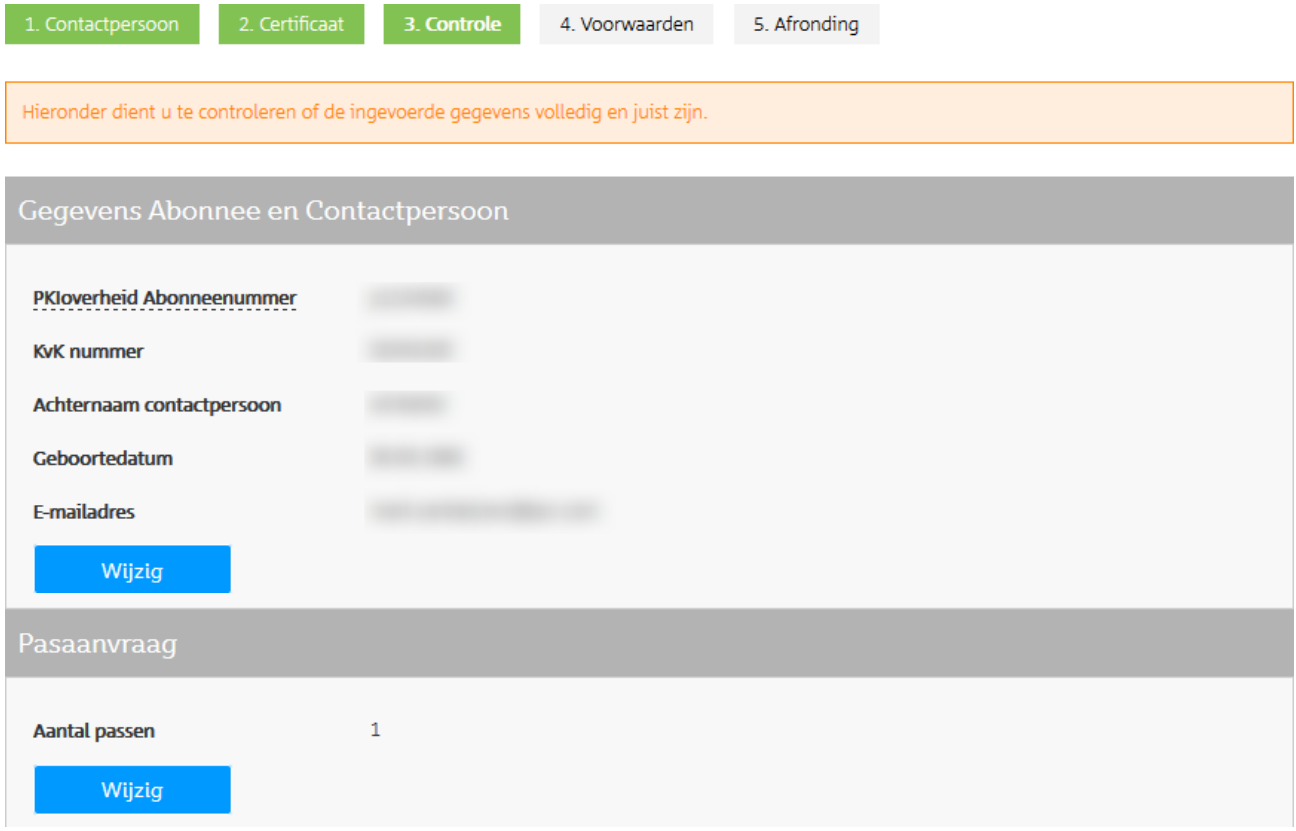

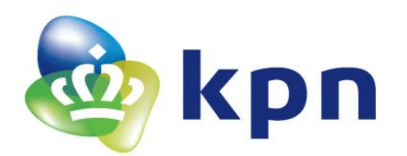

**Auteur** KPN Identity Operations

**Versie** 6.8

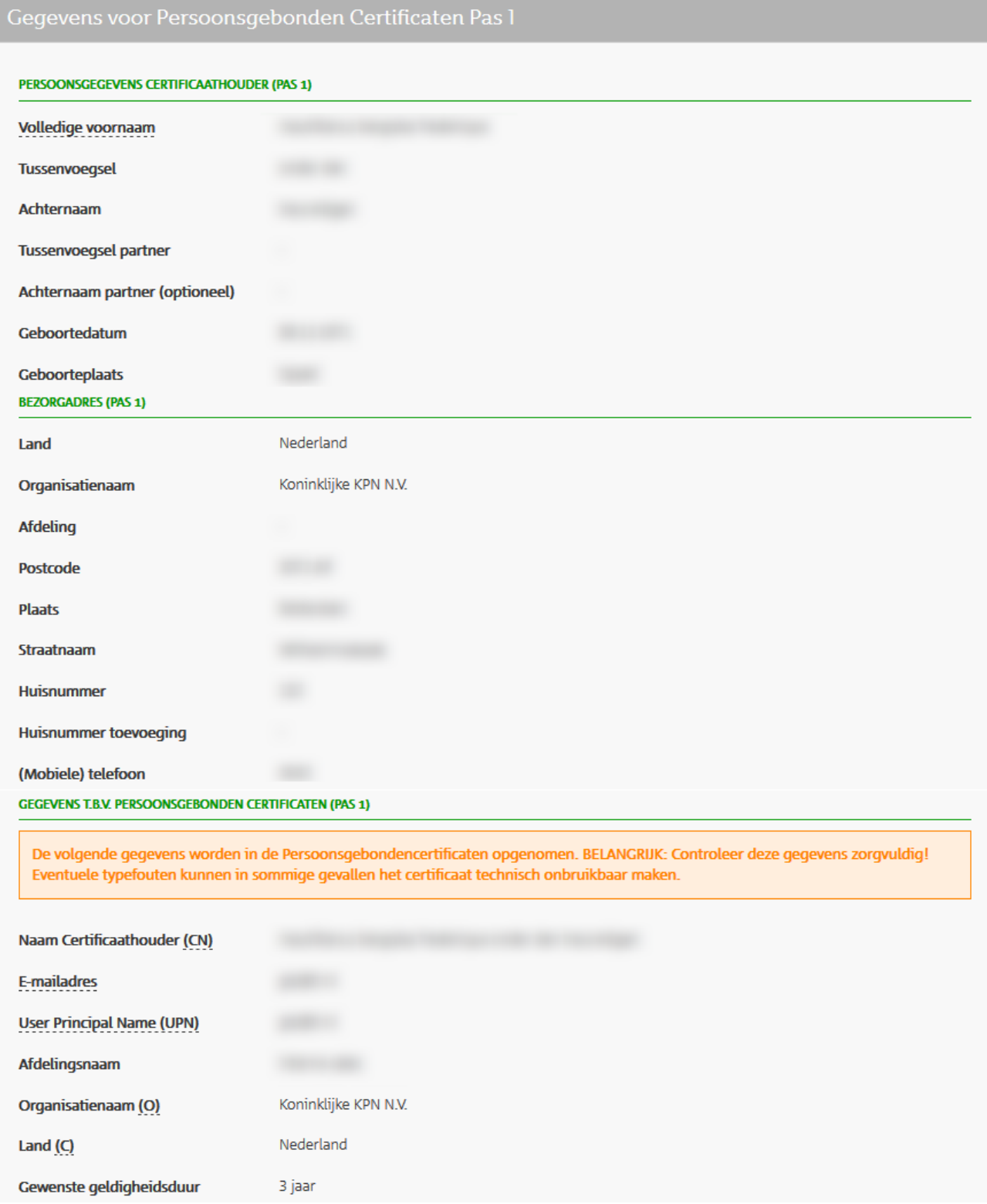

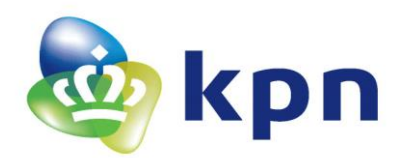

**Auteur** KPN Identity Operations

**Versie** 6.8

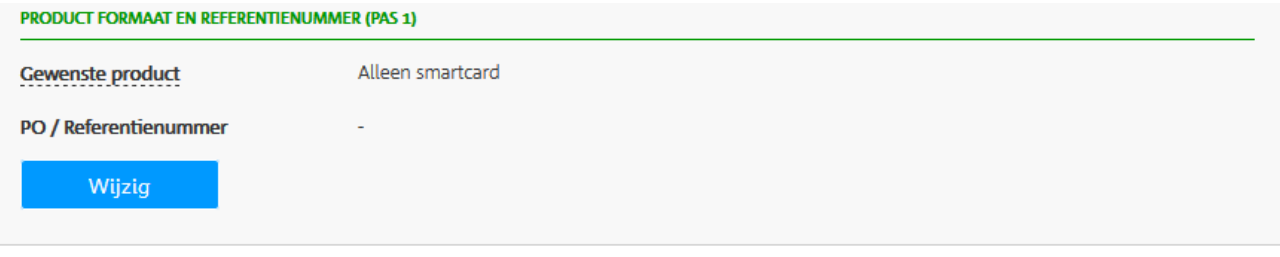

#### Volgende stap >>

### **Invulinstructie en toelichting Scherm 3 Controle**

- ➢ Controleer uw gegevens.
- ➢ Klik op 'Wijzig' om gegevens in een bepaalde rubriek aan te passen.
- ➢ Als alle gegevens juist zijn: klik op 'VOLGENDE STAP'

#### <span id="page-16-0"></span>**2.7 Scherm 4: Voorwaarden**

Het laatste invoerscherm vraagt u om akkoord te gaan met de voorwaarden die van toepassing zijn.

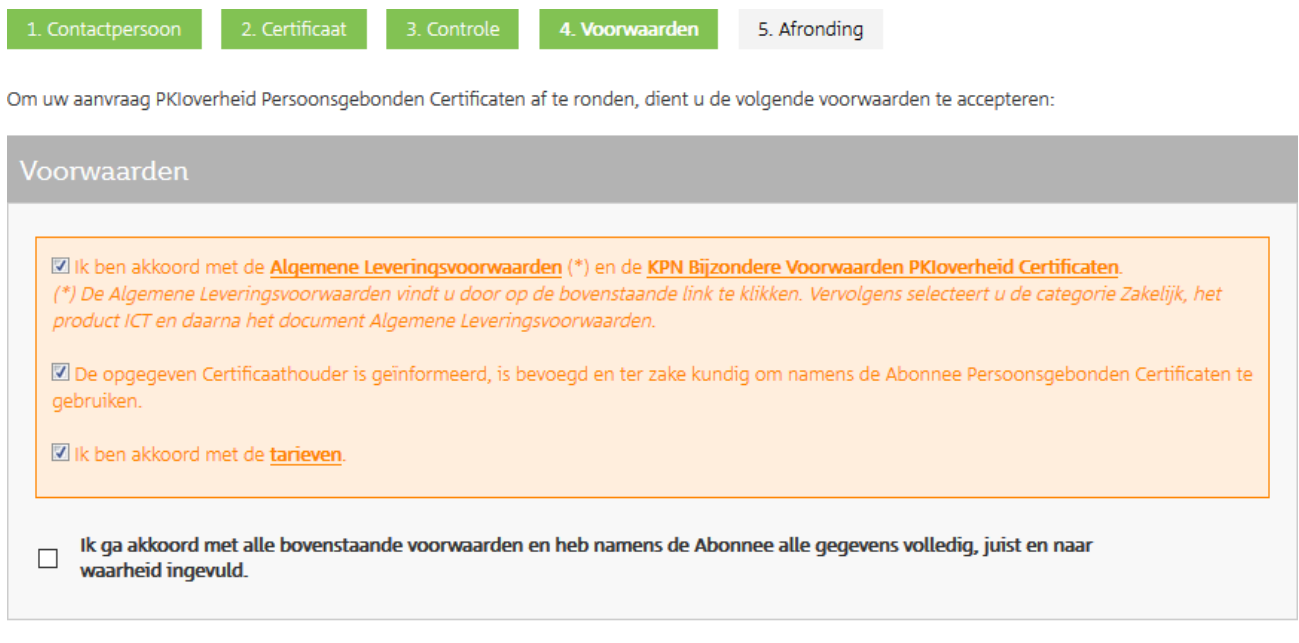

**Verzend Aanvraag** 

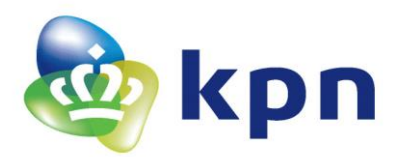

**Auteur** KPN Identity Operations

**Versie** 6.8

### Voorwaarden

l

U dient akkoord te gaan met de volgende voorwaarden om de aanvraag af te kunnen ronden:

- Akkoord met de A*lgemene Leveringsvoorwaarden*<sup>1</sup> en de *KPN Bijzondere Voorwaarden PKI Overheid Certificaten*<sup>2</sup> . Deze voorwaarden gelden zowel voor Abonnees, Contactpersonen, Certificaathouders en Vertrouwende Partijen. Hierdoor is het voor alle betrokkenen duidelijk wat de rechten en plichten zijn;
- Verklaring dat de opgegeven Certificaathouder geïnformeerd, bevoegd en ter zake kundig is om namens de Abonnee Persoonsgebonden Certificaten te beheren en in te trekken;
- Verklaring dat u akkoord gaat met de *kosten* die samenhangen met de PKIO Persoonsgebonden Certificaten<sup>3</sup>;
- $\triangleright$  Vink de checkbox aan dat u akkoord bent met alle voorwaarden en dat alle gegevens volledig, juist en naar waarheid zijn ingevuld;
- ➢ Klik op 'VERZEND AANVRAAG'.

**BELANGRIJK: hoewel KPN na het verzenden van de aanvraag de digitale gegevens heeft, dient de Contactpersoon die de aanvraag doet de aanvraag formeel te ondertekenen en in te dienen. Dit is verder toegelicht in Hoofdstuk [3.](#page-18-0)**

<sup>&</sup>lt;sup>1</sup> Zie[: https://www.kpn.com/algemeen/alle-voorwaarden.htm](https://www.kpn.com/algemeen/alle-voorwaarden.htm) Vervolgens selecteert u de categorie Zakelijk, het product ICT en daarna het document Algemene Leveringsvoorwaarden.

<sup>&</sup>lt;sup>2</sup> Zi[e https://certificaat.kpn.com/files/voorwaarden/BIJZ\\_VW\\_PKI\\_OVERHEID\\_CERTIFICATEN.pdf](https://certificaat.kpn.com/files/voorwaarden/BIJZ_VW_PKI_OVERHEID_CERTIFICATEN.pdf)

<sup>&</sup>lt;sup>3</sup> Zie<https://certificaat.kpn.com/pkioverheidcertificaten/tarieven/> voor een actueel overzicht.

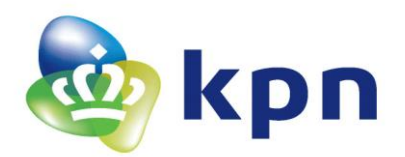

**Auteur** KPN Identity Operations

**Versie** 6.8

### <span id="page-18-0"></span>**3 Afronding**

Als de aanvraag digitaal met succes is verzonden, verschijnt het volgende scherm.

## Aanvraag PKIoverheid Persoonsgebonden Certificaat

#### Aanvraag verzonde<mark>n</mark>

#### Referentie: PCR201909247043354811

Uw aanvraag is met succes verzonden. De gegevens zijn in een PDF formulier geplaatst dat u hieronder kunt downloaden ter ondertekening. Dit formulier ontvangt u ook als bijlage bij een e-mailbericht.

#### Download PDF aanvraagformulier van pas I van I T.

### BELANGRIJKE VERVOLGSTAP: ONDERTEKENEN EN INDIENEN VAN DE AANVRAAG

Om aanvraag van PKIoverheid Persoonsgebonden certificaten daadwerkelijk in gang te zetten, kunt u kiezen uit 2 varianten:

#### OPTIE 1: AANVRAAG ELEKTRONISCH ONDERTEKENEN EN INDIENEN

Indien u als contactpersoon beschikt over een rechtsgeldige elektronische handtekening kunt u de aanvraag elektronisch ondertekenen en per e-mail indienen. De werkwijze is als volgt:

- . De contactpersoon die op het formulier staat, dient het formulier elektronisch te ondertekenen. Dit dient te gebeuren met een PKloverheid persoonlijk certificaat dat op naam van de contactpersoon staat.
- Het ondertekenen is eenvoudig uit te voeren in de meest actuele versie van de Adobe Reader. Uitleg over het elektronisch ondertekenen staat in KPN PKloverheid Toelichting elektronisch ondertekenen aanvraagformulier.

Een alternatief is een elektronisch ondertekende e-mail met het PDF aanvraagformulier als bijlage. U ontvangt als contactpersoon per e-mail het PDF formulier. Deze e-mail kunt u doorsturen naar pkivalidation@kpn.com en daarbij dient u deze e-mail elektronisch te ondertekenen. Dit kan standaard met gangbare e-mailprogramma's zoals Microsoft Outlook of Mozilla Thunderbird.

#### OPTIE 2: AANVRAAG OP PAPIER PER POST INDIENEN

Kies voor deze optie indien u niet de gelegenheid heeft om de aanvraag elektronisch te ondertekenen en in te dienen. De werkwijze is als volat:

- . Printen
	- Print het PDF formulier op 1 blanco A4.
- Ondertekenen De contactpersoon die op het formulier staat, dient het formulier te ondertekenen.

· Versturen Stuur het formulier op naar:

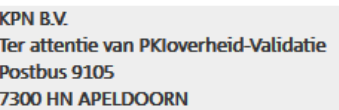

De afronding van uw aanvraag bestaat uit het ondertekenen en indienen van de aanvraag. Hiervoor zijn twee opties beschikbaar:

#### **OPTIE 1: AANVRAAG ELEKTRONISCH ONDERTEKENEN EN INDIENEN**

Indien u als contactpersoon beschikt over een rechtsgeldige elektronische handtekening kunt u de aanvraag elektronisch ondertekenen en per e-mail indienen.

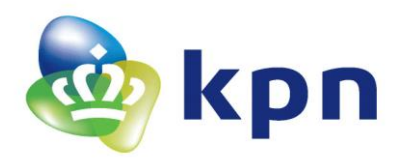

**Auteur** KPN Identity Operations

**Versie** 6.8

#### **OPTIE 2: AANVRAAG OP PAPIER PER POST INDIENEN**

Om de aanvraag per post in te dienen moet u onderstaande stappen doorlopen:

#### − **Afdrukken**

Print het PDF formulier op blanco A4 papier;

- − **Ondertekenen** De Contactpersoon van de Abonnee dient de aanvraag met de hand te ondertekenen;
- − **Opsturen** Het formulier en eventuele bijlage(n) dient u op te sturen naar:

**KPN B.V. t.a.v. PKIoverheid-Validatie Postbus 9105 7300 HN APELDOORN**

**LET OP**: Indien u meer dan één aanvraag voor Persoonsgebonden Certificaten heeft ingediend is er per aanvraag een PDF formulier gemaakt. U dient alle formulieren te ondertekenen en in te dienen.

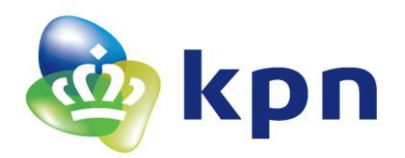

**Auteur** KPN Identity Operations

**Versie** 6.8

### <span id="page-20-0"></span>**4 Beoordeling aanvraag door KPN en vervolg**

### **1. Indien van toepassing: eenmalige identificatie Certificaathouder.**

KPN zal de aanvraag zo spoedig mogelijk in behandeling nemen. Als gevolg van de voorschriften van PKIoverheid, dient de Certificaathouder persoonlijk geïdentificeerd te worden. KPN zal de Certificaathouder identificeren indien dat nog niet eerder is gedaan. Zie voor een verdere toelichting Paragraaf [2.2.](#page-5-4)

Tijdens de identificatie zal de koerier een scan maken van het Wettelijk Identiteitsdocument (bijvoorbeeld Paspoort, Rijbewijs of Identiteitskaart) van de Certificaathouder. **LET OP**: Indien van de Certificaathouder een partnernaam is opgegeven, dient deze ook in het gebruikte identiteitsbewijs vermeld te zijn.

### **2. Beoordelen aanvraag. Toezending smartcard en ontvangstbevestiging**

Na succesvolle identificatie en verdere controles zal KPN de smartcard (of USB-token) met daarop de Certificaten met een ontvangstbevestiging versturen naar het opgegeven bezorgadres van de Certificaathouder.

### **3. Ontvangstbevestiging smartcard door Certificaathouder**

Om zeker te zijn dat u als Certificaathouder de smartcard heeft ontvangen, dient de pasthouder de ontvangst elektronisch te bevestigen. De pashouder ontvangt een e-mail met daarin een unieke link. Als men hierop klikt kan men de Activatiecode ingeven die op de begeleidende brief staat die de pashouder bij de smartcard heeft ontvangen.

Mocht het nodig zijn dan is er voor de elektronische ontvangstbevestiging nog een aparte toelichting: <https://certificaat.kpn.com/files/overig/kpn-pkio-toelichting-elektronische-ontvangstbevestiging-smartcard.pdf>

LET OP: Deze ontvangstbevestiging dient binnen 6 weken na ontvangst door de pashouder uitgevoerd te zijn. Indien niet binnen deze 6 weken de ontvangst bevestigd wordt zullen de certificaten ingetrokken worden.

### **4. Toezenden PINcode voor gebruik**

Na succesvolle ontvangstbevestiging wordt de brief met PIN-, PUK- en intrekkingscode nagezonden aan het bezorgadres van de Certificaathouder.

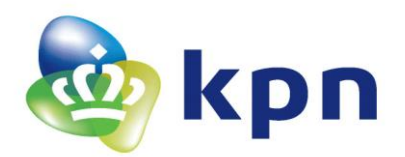

**Auteur** KPN Identity Operations

 $\overline{\wedge}$ 

**Versie** 6.8

## <span id="page-21-0"></span>**5 BIJLAGEN: e-mail en PDF formulier**

Voor de volledigheid bevat deze bijlage de e-mail en het PDF formulier die de aanvrager per e-mail ontvangt.

#### <span id="page-21-1"></span>**5.1 E-mailbericht afronding**

Na afronding van het webformulier ontvangt de aanvrager onderstaande e-mail. De tekst en bijlage is identiek aan het afrondingsscherm in hoofdstuk 3. Het is bedoeld als backup voor het geval de browser wordt afgesloten en de download link naar de PDF niet meer voorhanden is.

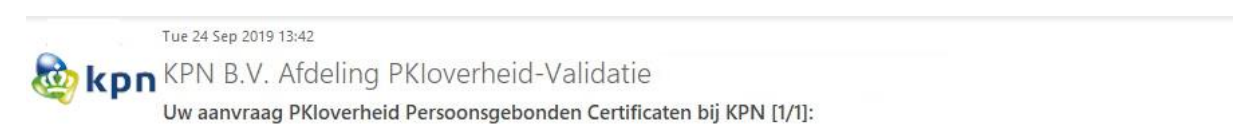

To

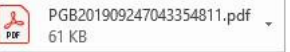

## Uw aanvraag PKIoverheid Persoonsgebonden Certificaten bij KPN

U heeft de eerste stap van uw aanvraag PKIoverheid Persoonsgebonden Certificaten bij KPN succesvol voltooid.

Deze e-mail is bedoeld als extra bevestiging en als referentie. Het bevat als bijlage dezelfde PDF die u ook hebt kunnen downloaden via het portal. Onderstaande instructies heeft u mogelijk ook al uitgevoerd maar zijn hier voor de zekerheid herhaald voor het geval de browser is afgesloten.

#### BELANGRIJKE VERVOLGSTAP: ONDERTEKENEN EN INDIENEN VAN DE AANVRAAG

Om uw aanvraag PKIoverheid Persoonsgebonden Certificaten daadwerkelijk in gang te zetten dient u de volgende vervolgstannen uit te voeren:

#### OPTIE 1: AANVRAAG ELEKTRONISCH ONDERTEKENEN EN INDIENEN.

Indien u als contactpersoon beschikt over een rechtsgeldige elektronische handtekening kunt u de aanvraag elektronisch ondertekenen en per e-mail indienen. De werkwijze is als volgt:

· PDF aanvraagformulier elektronisch ondertekenen en e-mailen naar pkivalidation@kpn.com

De contactpersoon die op het formulier staat, dient het formulier elektronisch te ondertekenen. Dit dient te gebeuren met een PKIoverheid persoonlijk certificaat dat op naam van de contactpersoon staat.

Het ondertekenen is eenvoudig uit te voeren in de meest actuele versie van de Adobe Reader. Uitleg over het elektronisch ondertekenen staat in KPN PKIoverheid Toelichting elektronisch ondertekenen aanvraagformulier.

Een alternatief is een elektronisch ondertekende e-mail met het PDF aanvraagformulier als bijlage. U kunt deze e-mail doorsturen naar pkivalidation@kpn.com en daarbij dient u de e-mail elektronisch te ondertekenen. Dit kan standaard met gangbare e-mailprogramma's zoals Microsoft Outlook of Mozilla Thunderbird.

#### OPTIE 2: AANVRAAG OP PAPIER PER POST INDIENEN.

Kies voor deze optie indien u niet de gelegenheid heeft om de aanvraag elektronisch te ondertekenen en in te dienen.

- Print het PDF formulier op 1 A4;
- De contactpersoon die op het formulier staat dient het formulier te ondertekenen;
- Versturen Stuur het formulier op naar: KPN B.V. Ter attentie van PKIoverheid-Validatie **Dostbus 0105** 7300 HN APFLDOORN

Dit is een automatisch verzonden e-mail. Gelieve deze e-mail niet beantwoorden.

KPN B.V.

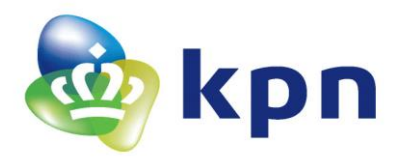

**Auteur** KPN Identity Operations

**Versie** 6.8

## <span id="page-22-0"></span>**5.2 PDF Aanvraag Persoonsgebonden Certificaten**

Het PDF formulier dat de Contactpersoon moet ondertekenen ziet er als volgt uit:

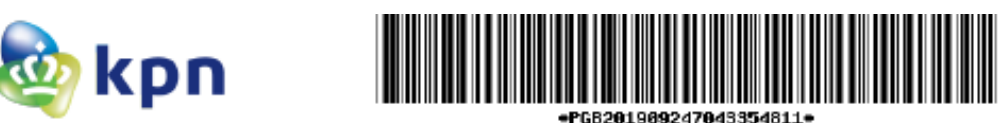

## Aanvraag PKloverheid Persoonsgebonden Certificaten - Pas 1 van 1

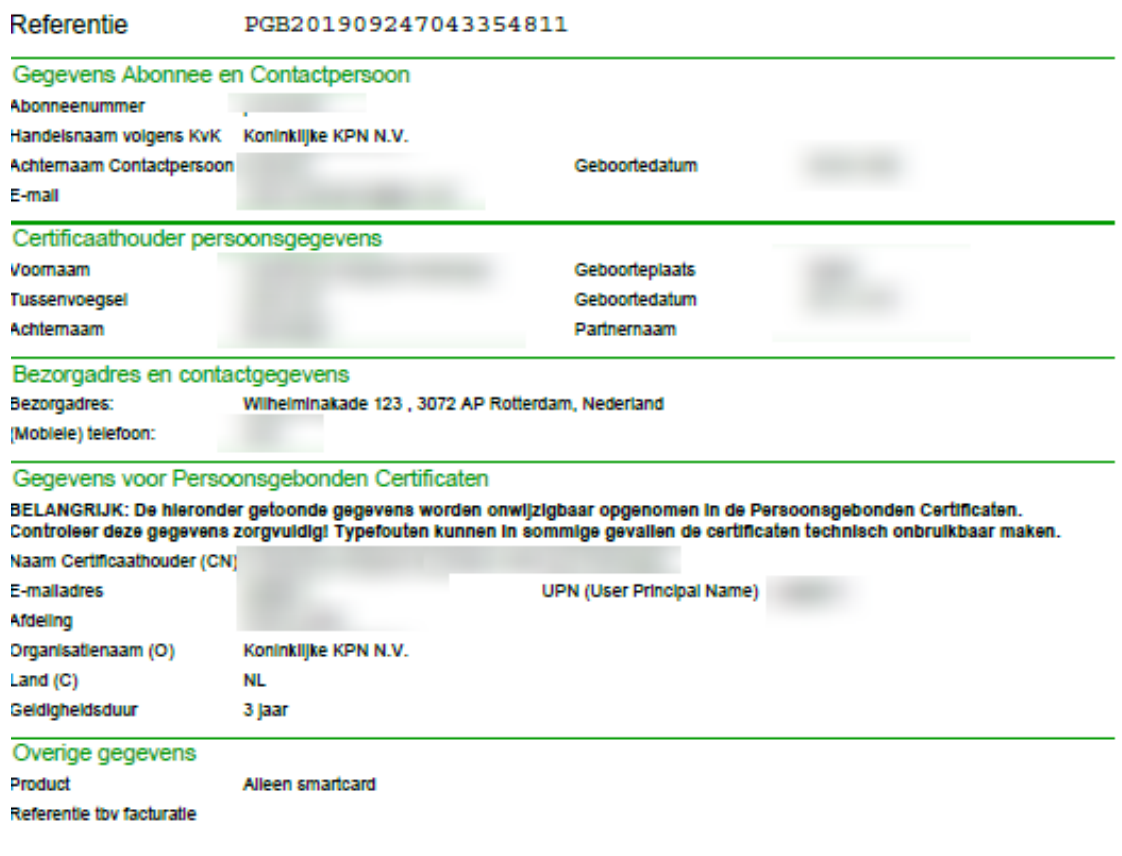

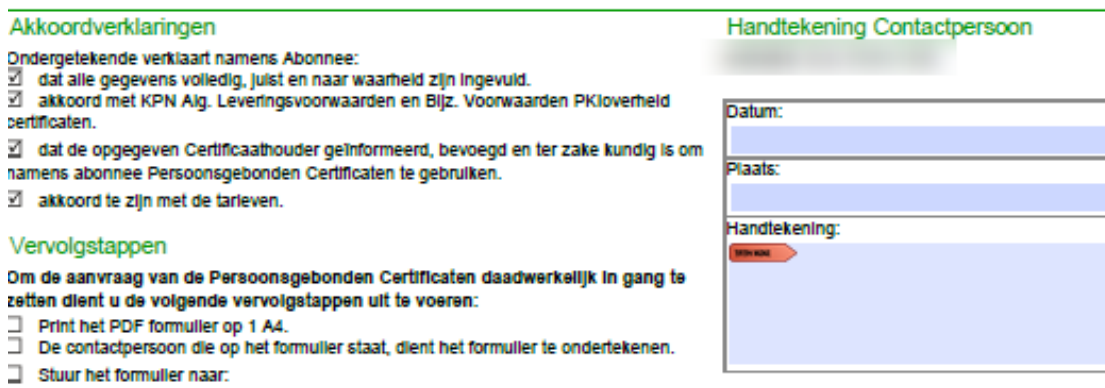

**KPN B.V.** 

First D.V.<br>Ter attentie van PKloverheid-Validatie<br>Postbus 9105, 7300 HN APELDOORN

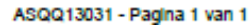